### **Procédure d'installation et de configuration du VPN WireGuard sur Windows/Mac OS**

Version testée: v0.5.3 sur Windows et v1.0.15 sur Mac OS le 06/12/22 Systèmes d'exploitation (OS) testés : Windows 10/11 et Mac OS Monterey

Préambule :

Si vous n'avez pas les droits administrateur sur votre machine, ou si vous rencontrez des difficultés pour l'installation et l'utilisation du logiciel, la DSI se tient à votre disposition via <http://t.univ-reunion.fr/3032>

#### 1) Téléchargement du logiciel

Téléchargez le fichier d'installation via lien suivant :

Windows : [cliquez](https://vpn.univ-reunion.fr/wgui/static/files/UR_Wireguard-Windows.exe) ici

Mac OS : [cliquez-ici](https://vpn.univ-reunion.fr/wgui/static/files/UR_Wireguard-MacOS.dmg)

2) Installation

Pour Windows :

Procédez à l'installation du logiciel en laissant toutes les options par défaut.

Pour Mac OS :

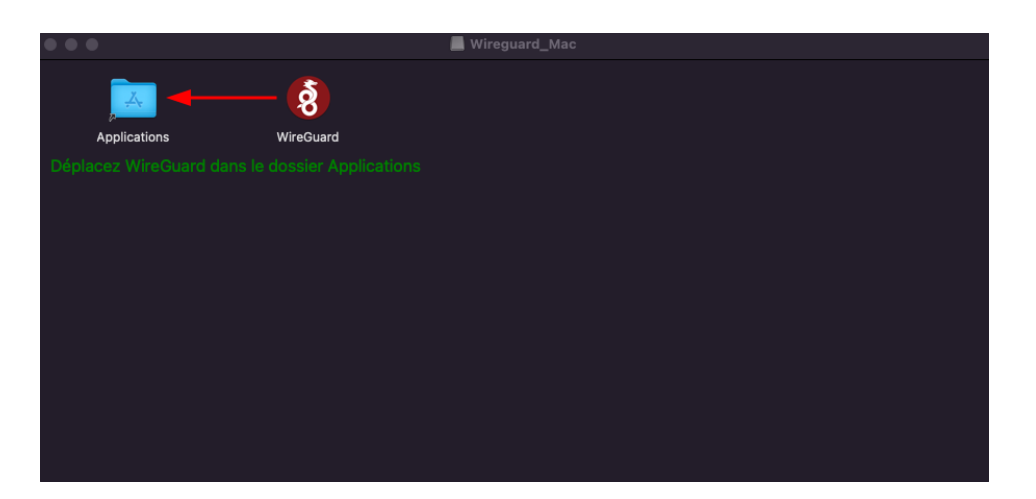

#### 3) Récupération du fichier de configuration

Allez sur le site suivant et utilisez votre login/mot de passe universitaire : [https://vpn.univ-reunion.fr/](https://vpn.univ-reunion.fr/wgui/)

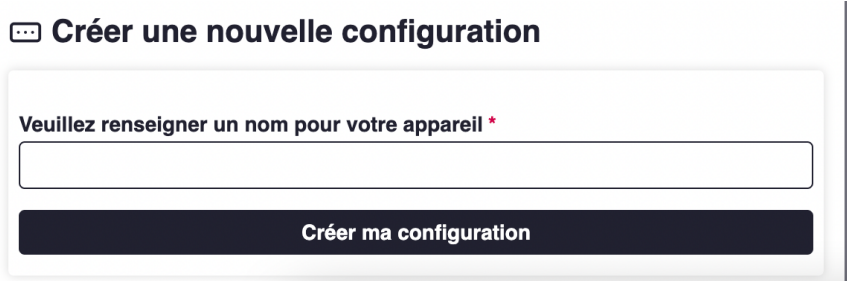

- Dans le champ textuel, veuillez renseigner un nom quelconque pour l'appareil qui utilisera la configuration pour du VPN WireGuard
- Puis cliquez sur le bouton : "**Créer ma configuration**"

**ATTENTION :** une fois le fichier généré, vous disposez de 30 min pour le télécharger via le lien qui vous sera communiqué par mail.

Cliquez sur "**Télécharger le fichier de configuration**" en bas de la nouvelle page qui s'affiche.

Le fichier sera enregistré au format .conf.

#### 4) Importation du fichier dans le logiciel

Ouvrez le logiciel WireGuard ou faites une recherche dans la barre de recherche Windows si vous ne trouvez pas le raccourci sur le bureau.

### Windows :

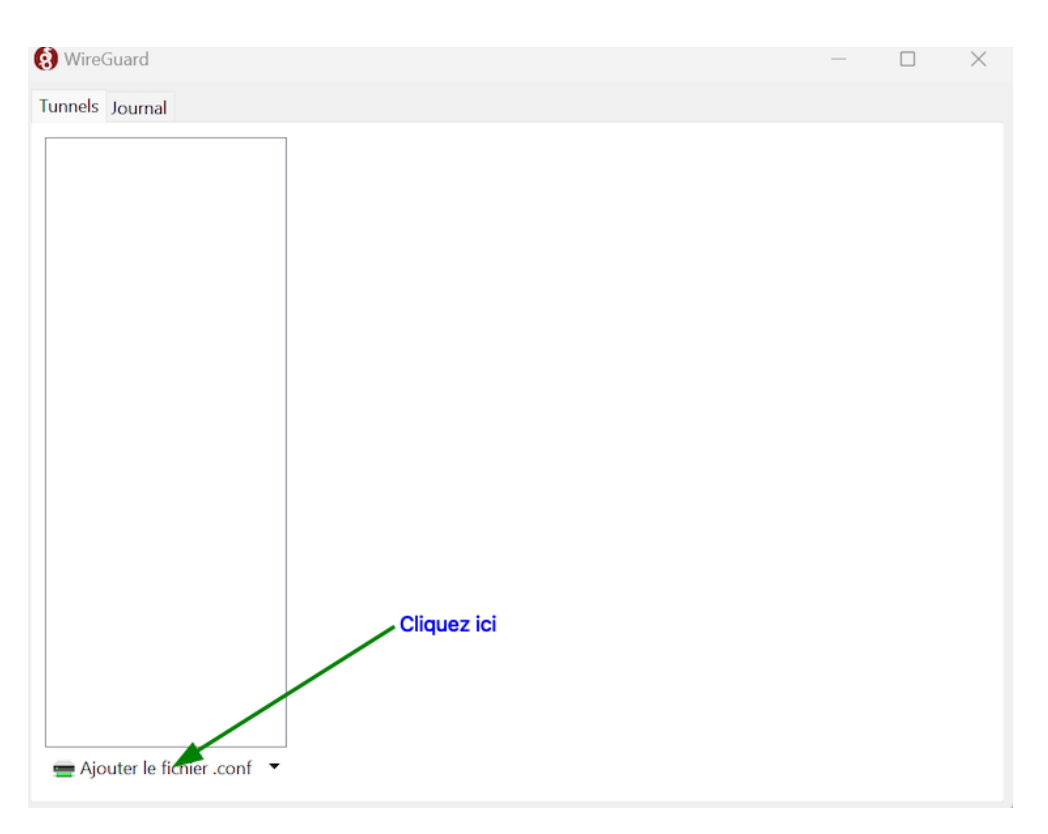

# Mac OS :

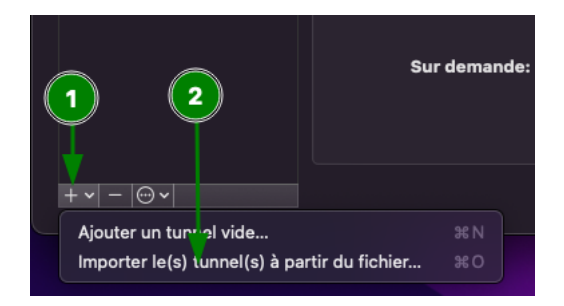

Sélectionnez le fichier **.conf** téléchargé précédemment.

## 5) Lancement du logiciel

Pour lancer la connexion VPN, cliquez sur "Se connecter" (Windows) ou "Activer" (Mac OS).

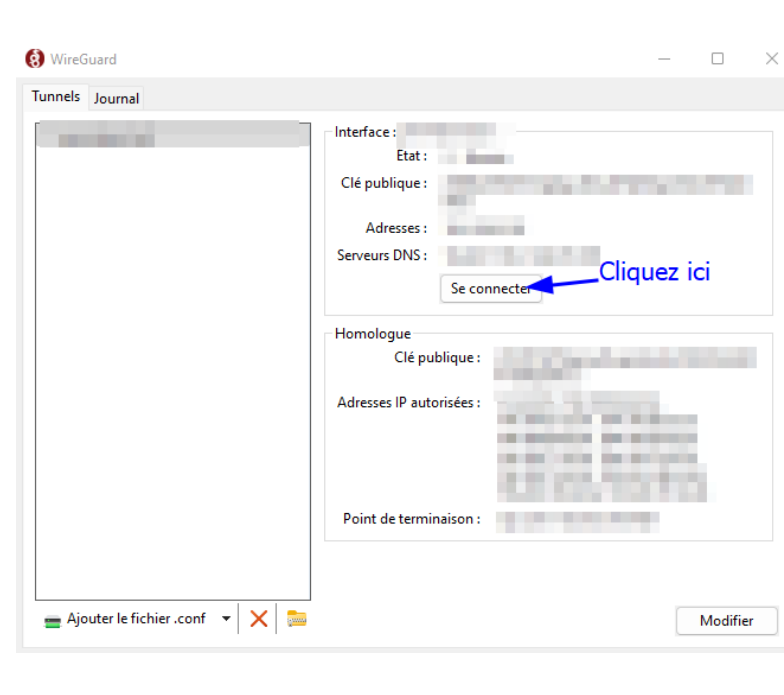

#### Windows :

Mac OS :

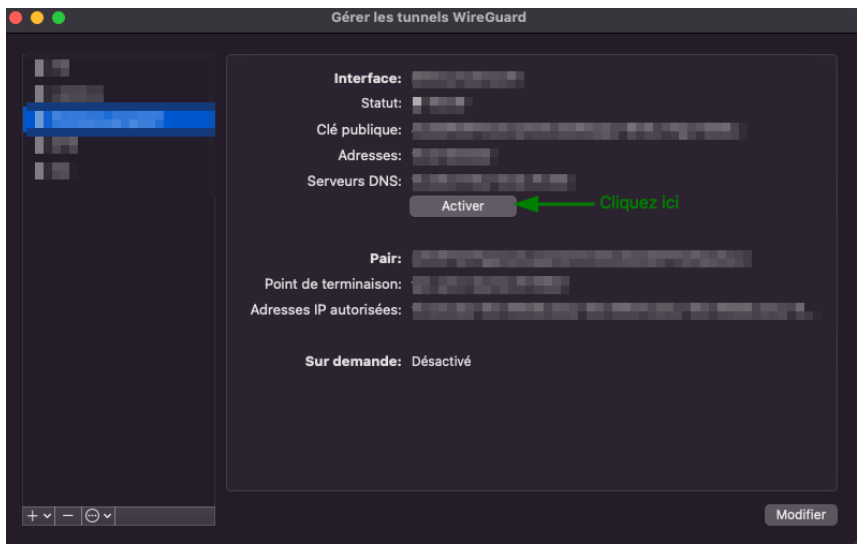